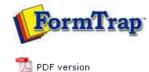

# **Design & Objects**

- Designing a Static Form
- Designing a Dynamic Form

## Objetcs

Creating Objects

- 🕨 Line
- Rectangle
- Ellipse and Circle
- 🖬 Image
- Text
- Barcode
  - Linking to a Field
  - Barcode Substitution
  - EAN/UPC-128, PDF 417 & Aust DPIP
- Print Rules for an Object
- Deleting Objects
- Arranging Objects

# Page Elements

- Creating Page Elements
- Deleting Page Elements
- Arranging Page Elements

# **FTDesign Manual V7.5**

 Theory & Decisions
 Tools & Options
 Printline or Records mode

 Design & Objects
 Masking & Font Change
 Projects
 Testing & Viewing

 Repaginator
 FTSplitDef
 Registry Update
 Special Forms

# Creating Objects - Barcode - Linking to a Field

Barcode substitutions are almost never used, however are possible using the same instructions as text objects.

#### More information on Image Substitution

#### More information on Text Substitution

The substitution file is the external file that is opened by FormTrap at run time. Any information in the file will be inserted onto the form using the formatting and alignment applied to the substitution object.

More information on Substitution Location

Тор

## Constant Barcode Substitution

To insert a constant substitution barcode object:

- Double click on the barcode object created.
- On the **Definition** tab, enter the name of the substitution file into the text box.

|                | Code 128 |          | •           |
|----------------|----------|----------|-------------|
| Fext:<br>9999) |          |          |             |
| Linkele        | ction    | Link all |             |
| inked fields:  |          |          |             |
| Sample text    | Fie      | eld name | E dit link. |
|                |          |          | Delete lin  |

- Click the Link all... button to link the sample barcode digits to the substitution file.
- In the Link to field dialog box:
  - Check the **Substitute from file** check box.
  - Select Constant from the Field drop down menu.
  - Leave the remainder blank and select None for Mask as.

| Prefix:  | Substitute from I |   | Cancel |
|----------|-------------------|---|--------|
| Suffix:  | .txt              |   |        |
| Mask as: | None              | • |        |
|          | N                 |   |        |
|          | 43                |   |        |
|          |                   |   |        |
|          |                   |   |        |
|          |                   |   |        |
|          |                   |   |        |
|          |                   |   |        |

- Click the **OK** button.
- In the example below FormTrap will open 9999.txt and insert information from the file onto the form using the formatting and alignment applied to the substitution barcode object.

More information on Substitution Location

Тор

# Variable Barcode Substitution

To insert a variable substitution barcode object:

- Double click on the barcode object created.
- On the **Definition** tab, enter sample barcode digits into the text box. It is best to make the sample barcode digits the same length as the field extracted from the substitution file.

| Picture object                      | ? 🛛                                        |
|-------------------------------------|--------------------------------------------|
| Settings Position Print rules       |                                            |
| Picture:                            |                                            |
|                                     | color transparent                          |
| Scalable                            |                                            |
| Image substitution: Substitute Usir | ng Variable File Name                      |
| Build file name                     | ☐ Fit to frame                             |
| File: image.bmp                     | Keep aspect ratio<br>Horizontal alignment: |
|                                     | Leit                                       |
|                                     | Vertical alignment:                        |
|                                     | Top                                        |
|                                     | Cancel Help                                |

• Click the Link all... button to link the sample barcode digits to the record variable.

- $\,\circ\,$  Enter the prefix of the variable substitution files into Prefix e.g. barcode-.
- $\circ\,$  Enter the extension of the variable substitution files into  ${\rm Suffix}$  e.g. .txt (including the dot).

| ink to    |                      |   |       |
|-----------|----------------------|---|-------|
| Field:    | E Prod Code          | • | OK    |
|           | Substitute from file |   | Close |
| Prefix:   | Store-UPC-           | _ |       |
| Suffix:   | .txt                 | _ |       |
| Marili ai | None                 |   |       |
|           | 1997                 |   |       |
|           |                      |   |       |
|           |                      |   |       |
|           |                      |   |       |
|           |                      |   |       |
|           |                      |   |       |
|           |                      |   |       |
|           |                      |   |       |
|           |                      |   |       |
|           |                      |   |       |
|           |                      |   |       |
|           |                      |   |       |
|           |                      |   |       |

- Click the **OK** button.
- In the example below FormTrap will open barcode-987654321.txt and insert information from the file onto the form using the formatting and alignment applied to the substitution barcode object.

Note on the File Name: The linked "field" portion of the file name is automatically left and right stripped of spaces

Field content (>field<) File Name Accessed

- > 987654321< barcode-987654321.txt
- > 987654321 < barcode-987654321.txt
- >987654321 < barcode-987654321.txt

More information on Substitution Location

| Branch Code: 001                            |                                 |        |
|---------------------------------------------|---------------------------------|--------|
| Invoice No. 987654321<br>Page No: /332211   |                                 |        |
| Page No: 332211<br>Invoice Date: 30/11/2008 |                                 |        |
|                                             | ×                               |        |
|                                             | 3                               |        |
| barcada 98                                  | 7654321.txt - 🚺 tepad 📃         |        |
|                                             |                                 |        |
| File Edit Forma                             | <u>r mew Teib</u>               | 1.1.00 |
| 135135135                                   |                                 | -      |
|                                             |                                 |        |
|                                             |                                 |        |
|                                             | ×-                              | 1      |
|                                             | 1                               |        |
|                                             |                                 |        |
| /                                           |                                 |        |
|                                             |                                 |        |
|                                             |                                 |        |
|                                             |                                 |        |
|                                             |                                 |        |
|                                             | 135135135                       |        |
| 111111111<br>Substitution Variable          | 135135135<br>Output on the Form |        |
|                                             |                                 |        |

Disclaimer | Home | About Us | News | Products | Customers | Free Trial | Contact Us | Success Stories Copyright © 1995-2011 TCG Information Systems Pty. Ltd. All rights reserved.